# QIC Procedure

### Sign up / Sign in / forgot password

- > Enter the link <u>qic.ziegler-instrument.com</u> to download the QIC
- > Click on "Sign Up Here" for registration

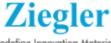

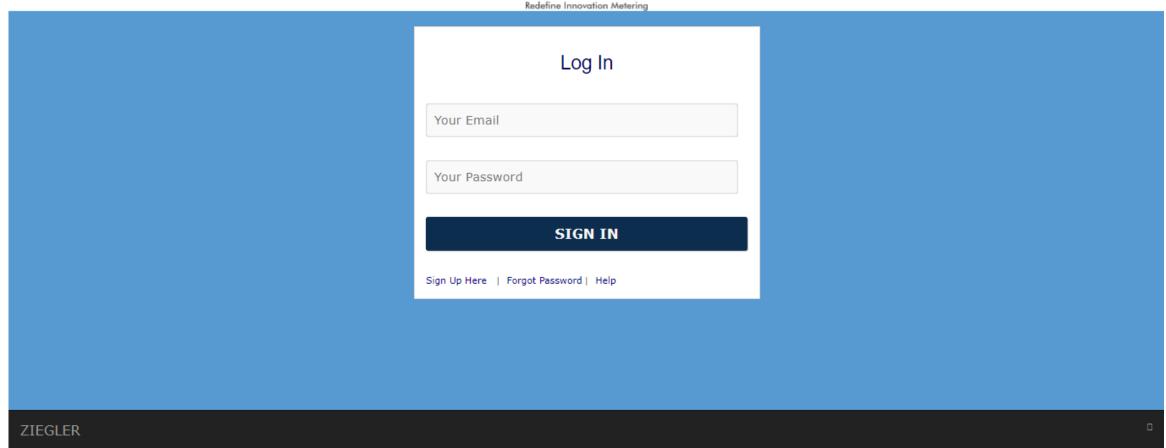

## Registration

> Fill the Registration form and click on "SIGN ME UP"

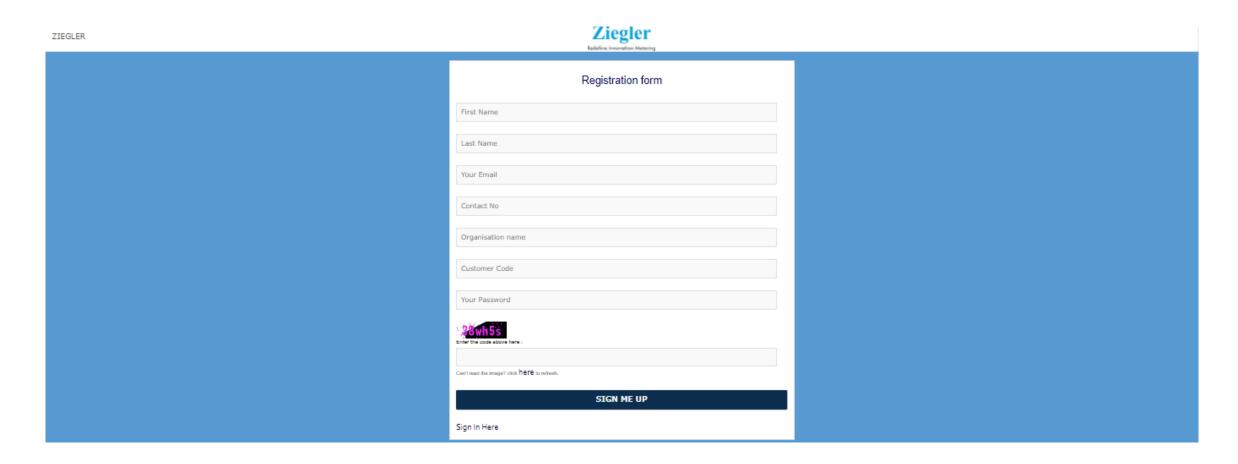

### Registration

- > Fill the Registration form and click on "SIGN ME UP"
- > Go to the e-mail inbox

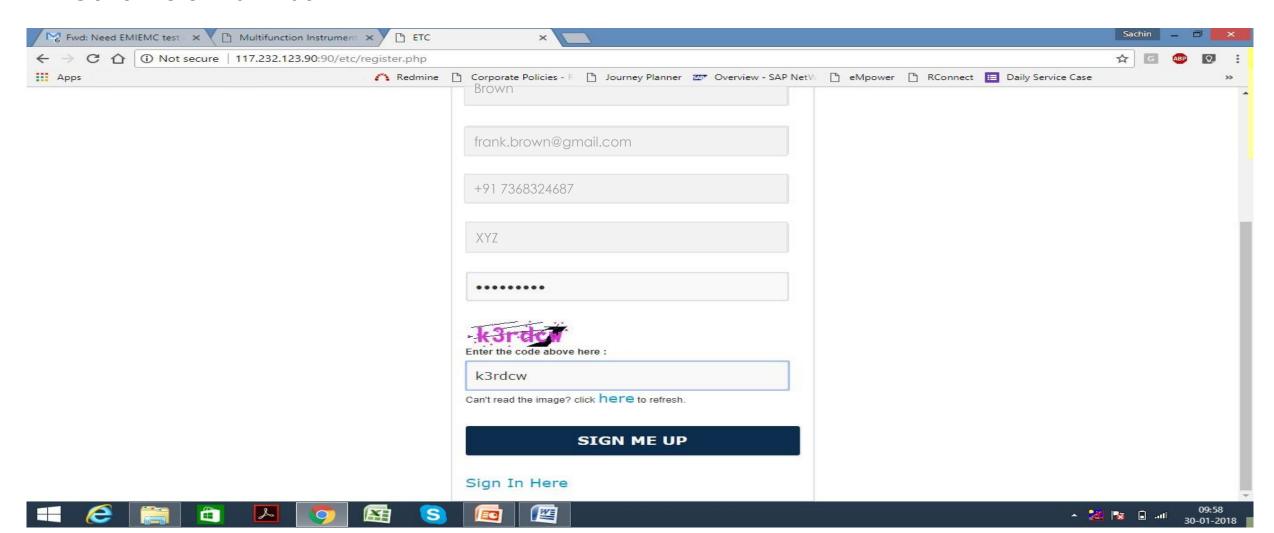

#### **Account Activation**

> "Click here" to activate the registered account

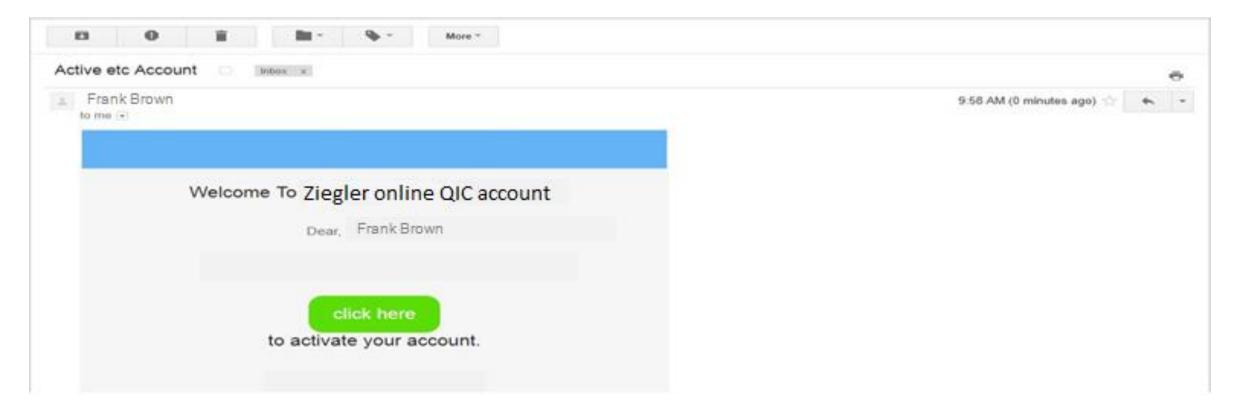

#### **Account Activation**

#### > Activation successfully done

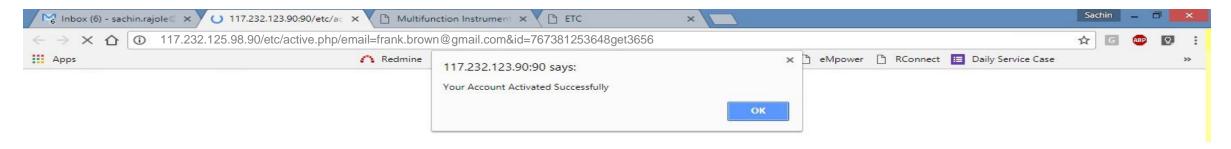

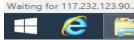

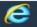

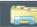

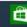

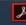

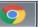

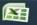

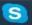

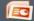

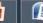

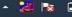

## Sign In

> Sign in – Enter the user & password, Click on "SIGN IN" to proceed ahead

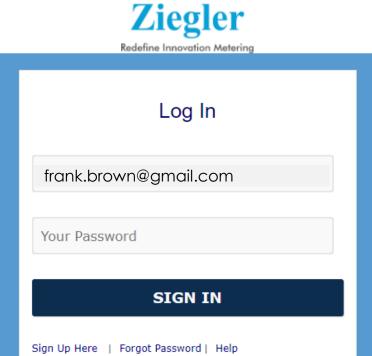

#### Download QIC "BY SERIAL"

> BY SERIAL – with the option "BY SERIAL" we can download QIC with help of Serial No. & QICC No.

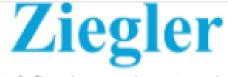

Redefine Innovation Metering

#### Download Quality Inspection Certificate

Download QIC by Serial number and QICC

BY SERIAL

#### Download QIC

> Here we can download the TC with help of "Serial no" and "QICC" & click on "SUBMIT" button

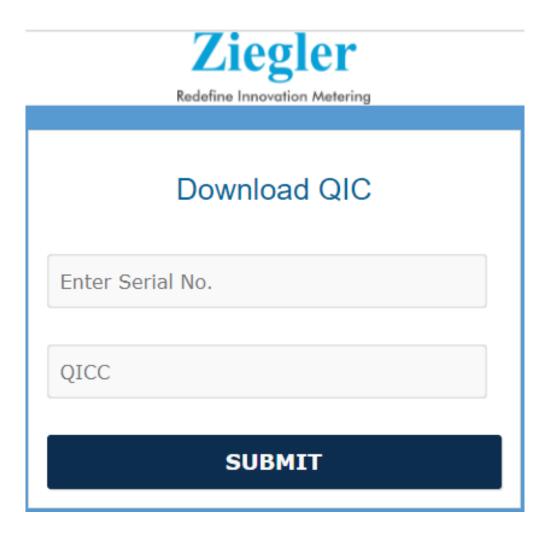

#### How to find QICC?

> Serial No & QICC (Quality Inspection Certificate Code)

#### Ziegler

Product: EQ11-V70X1N1CAW-MT

Description: 500V

Cust. Part Code: BCD123456789EFH123

 $\epsilon$ 

OC: 3020000053 / 1

Number of Product: 1 N

Packed Month: September 2020

Supplied By: Ziegler Instrumentation UK Ltd.

URL for QIC: https://qic.ziegler-instrument.com

#### Download QIC "BY INVOICE"

>BY INVOICE—with the option "BY INVOICE" we can download Quality Inspection Certificates with help of Invoice No.

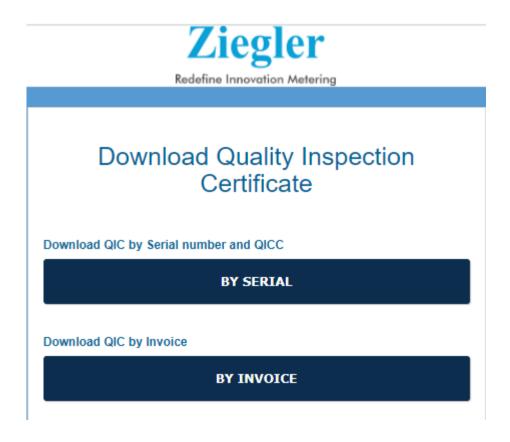

#### Download QICs "BY INVOICE"

> Enter Customer Code & Invoice No. and click on "SUBMIT" button to download

the complete QIC folder.

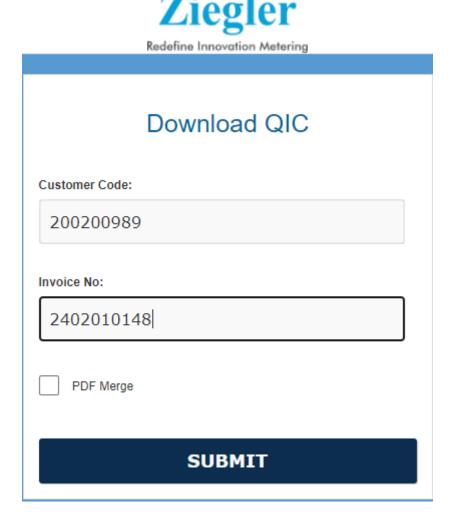

### Download QICs "BY INVOICE"

> Now we can see the downloaded zip folder

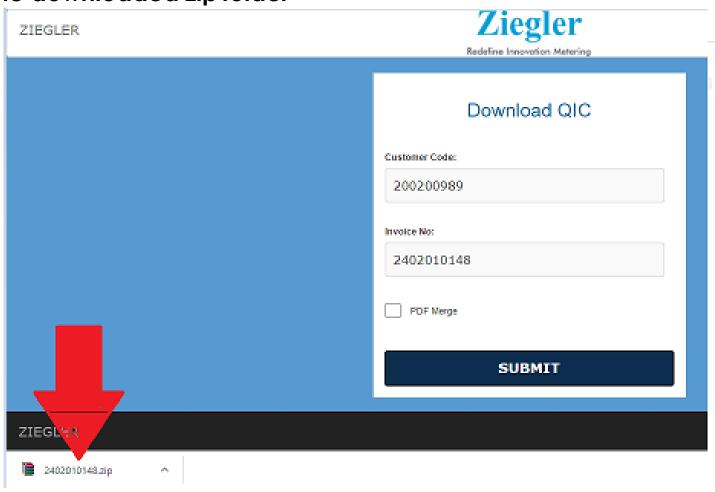

#### Download QIC "BY SALES ORDER"

>SALES ORDER – with the option "BY SALES ORDER" we can download Quality Inspection Certificates with

help of Sales Order No.

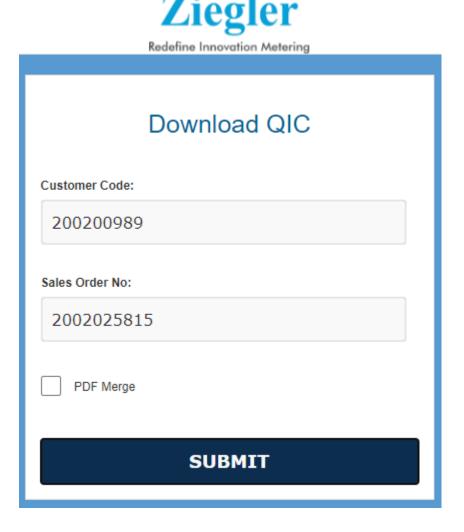

#### Download QICs "BY SALES ORDER"

> Enter Customer Code & SO No. and click on "SUBMIT" button to download the complete QIC

folder.

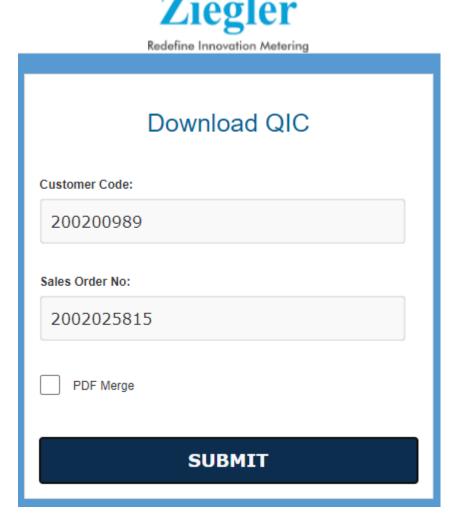

### Download QICs "BY SALES ORDER"

> Now we can see the downloaded zip folder

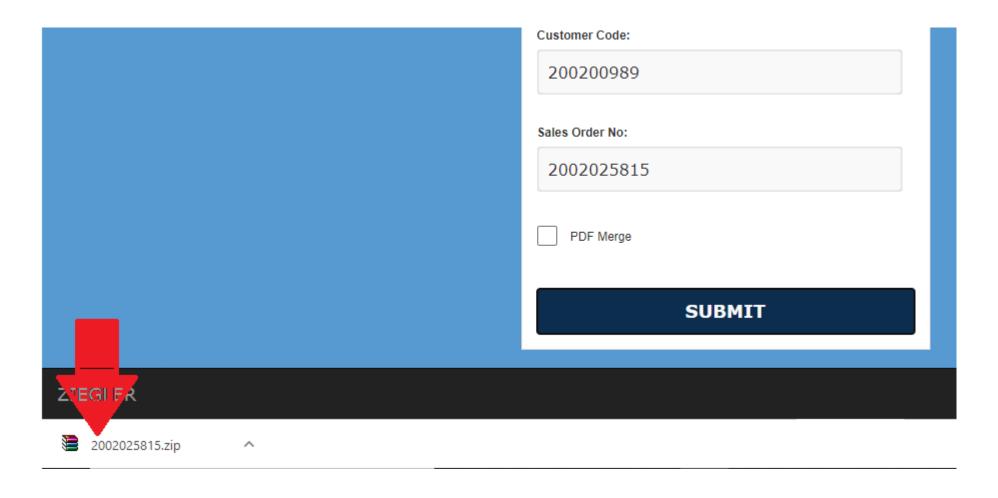

#### Download QIC "BY Serial No. Excel Sheet"

>SALES ORDER – with the option "BY SERIAL NO Excel Upload" we can download multiple Quality Inspection Certificates with help of Serial No. in an excel sheet

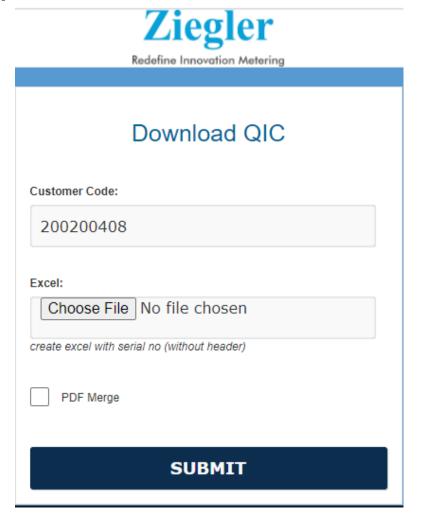

### Forgot Password

> Click on "Forgot Password" to reset the password

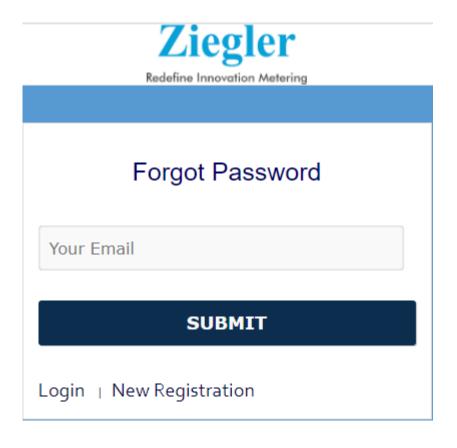

### Download QIC

> You can download the QIC – from mobile

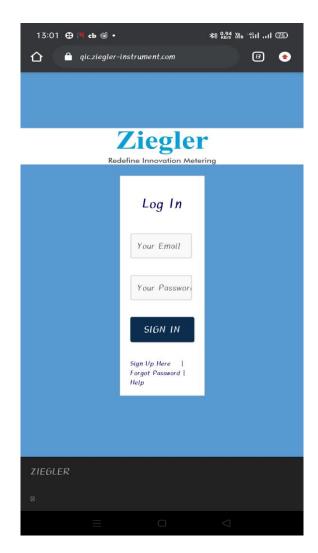

# THANK YOU!